# **Manage Menus**

- Main Menu
  - Modify the menu
    - First level
    - Second level
    - Third level
    - Fourth level
  - Create the menu
    - First level
    - Second level
    - Third level
  - Call the main menu in BO
- Footer Menu
  - Create the menu
    - First level
    - Second level
    - Third level
  - Call the main menu in BO
- Socket menu
  - Create the menu
  - Call the menu in the BO
- Contact menu
- - Create the menu
    - First level
    - Second level
  - Call the menu in the BO
- User menu
  - Create the menu
    - First level
    - Second level

To modify a menu go on Content -> Menu

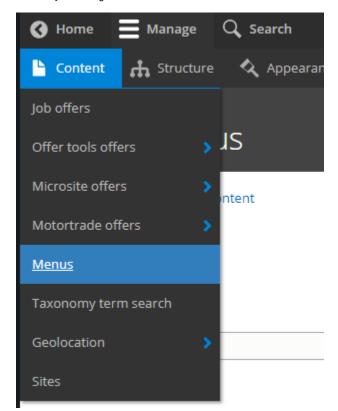

Then choose the menu to modify by clicking on "Edit"

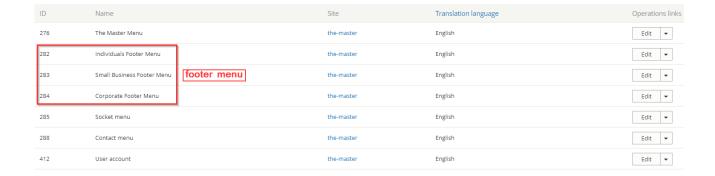

There is 5 type of menu in the back-office:

# Main Menu

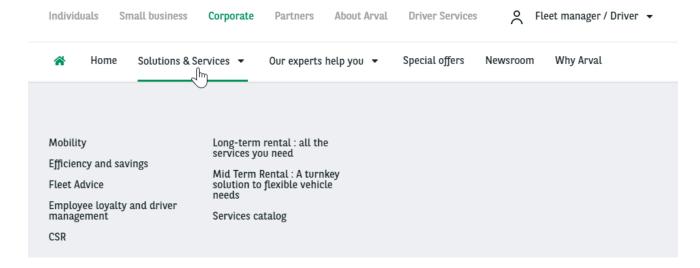

# Modify the menu

Note that we cannot put two same URL in the main menu. Or it will result by a highlighting of both menu entry at the same time  $\frac{1}{2} \int_{\mathbb{R}^n} \frac{1}{2} \int_{\mathbb{R}^n} \frac{1}{2} \int_{\mathbb{R}^n$ 

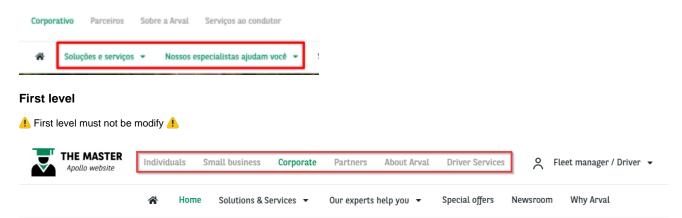

For example if we want to add an entry with sub items here:

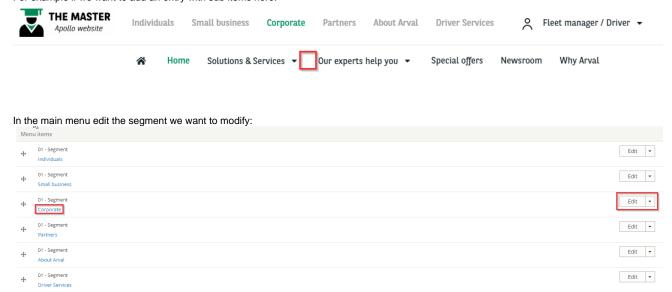

All entries of this segment are now visible. Add a new item to the segment.

1 If the second level have sub items then choose submenu

1 If the second doesn't have sub items then choose basic item

# Menu 01/02/03/04 - Basic item 4 Home /the-master/node/1464 01/02 - Submenu Solutions & Services /the-master/corporate/corporate-services-all-in-page Mobility /the-master/corporate/mobility-solutions-beyond-four-wheels Efficiency and savings /the-master/corporate/efficiency-and-savings Fleet Advice /the-master/corporate/fleet-advice Employee loyalty and driver management /the-master/corporate/employee-loyalty-and-driver-management /the-master/corporate/corporate-social-responsibility-a-greener-fleet Long-term rental: all the services you need Leasing with Arval, all the services you need Mid Term Rental: A turnkey solution to flexible vehicle needs Mid Term Rental: A turnkey solution to flexible vehicle needs Services catalog All services 01/02 - Submenu Our experts help you Our experts help you Account team /the-master/corporate/account-team-a-dedicated-mini-leasing-company-for-you 4 Electric vehicles /the-master/corporate/expert-help-electric-vehicles Large fleet solutions /the-master/corporate/large-fleet-solutions-partnership-for-quality Global fleet solutions: Arval International Business Office /the-master/corporate/global-fleet-solutions-arval-international-business-office 01/02/03/04 - Basic item 4 Special offers 01/02/03/04 - Basic item 4 Newsroom /the-master/corporate/newsroom 01/02/03/04 - Basic item 4 Why Arval

Add 01/02/03/04 - Basic item

Add 01/02 - Submenu

/the-master/corporate/why-arval-a-trusted-partner

# Complete the necessary fields:

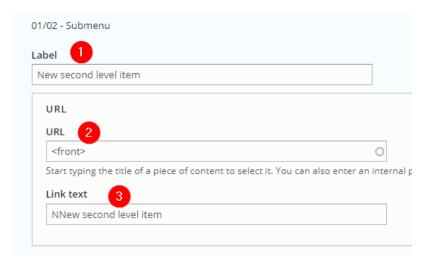

| Number | Title     | Description                   |  |
|--------|-----------|-------------------------------|--|
| 1      | Label     | Name of the menu entry        |  |
| 2      | URL       | Redirection of the menu entry |  |
| 3      | Link text | Name of the menu entry (Copy) |  |

Move the new item where you want it to be visible in front-office: All services 01/02 - Submenu Our experts help you Our experts help you Account team /the-master/corporate/account-team-a-dedicated-mini-leasing-company-for-you /the-master/corporate/expert-help-electric-vehicles Large fleet solutions /the-master/corporate/large-fleet-solutions-partnership-for-quality Global fleet solutions: Arval International Business Office /the-master/corporate/global-fleet-solutions-arval-international-business-office 01/02/03/04 - Basic item Special offers 01/02/03/04 - Basic item Newsroom /the-master/corporate/newsroom 01/02/03/04 - Basic item Why Arval /the-master/corporate/why-arval-a-trusted-partner 01/02 - Submenu Label New second level item URL URL <front> Start typing the title of a piece of content to select it. You can also enter an internal p Link text NNew second level item

Menu items

to Menu items

No Paragraph added yet.

Add 01/02/03/04 - Basic item

Yellow color indicate that the order of this item have been modified:

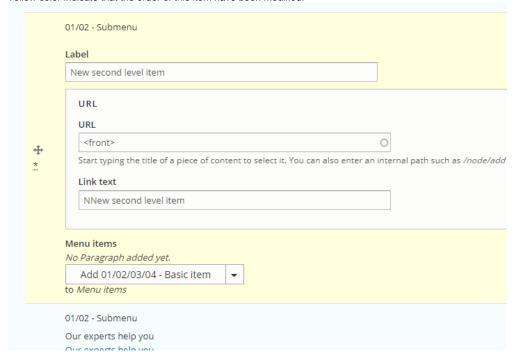

#### Actual result:

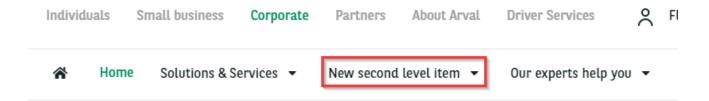

#### Third level

⚠ This level is necessary to build the menu but must not be filled with text and URL ⚠

We must now add a "Subitem level 2" to our "Submenu":

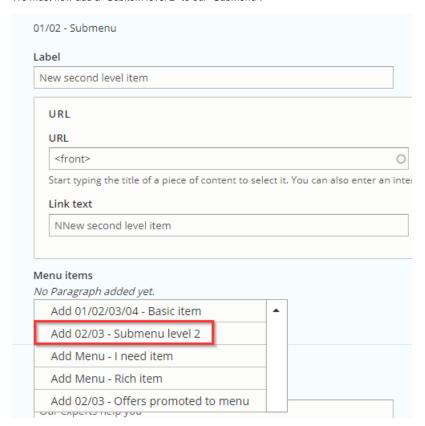

#### Fourth level

Complete the necessary field and add a "Basic item" to it:

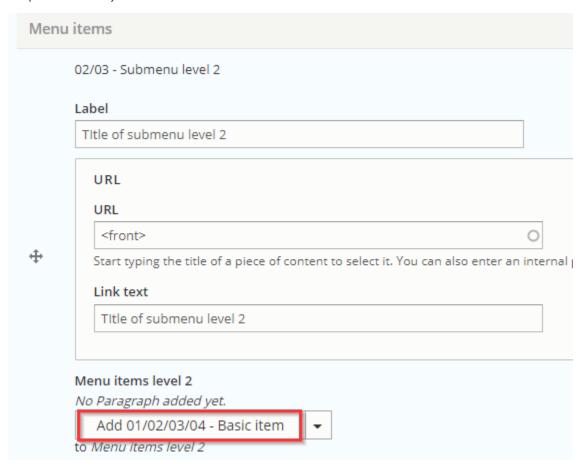

#### Actual result:

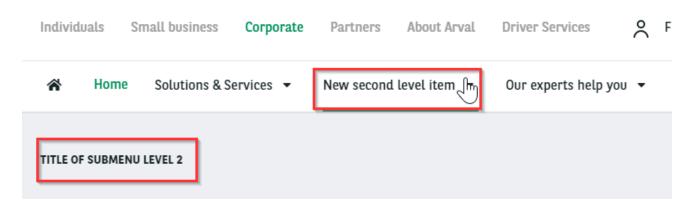

Complete necessary field of the basic item. Click on "Add basic item" for additional menu entry.

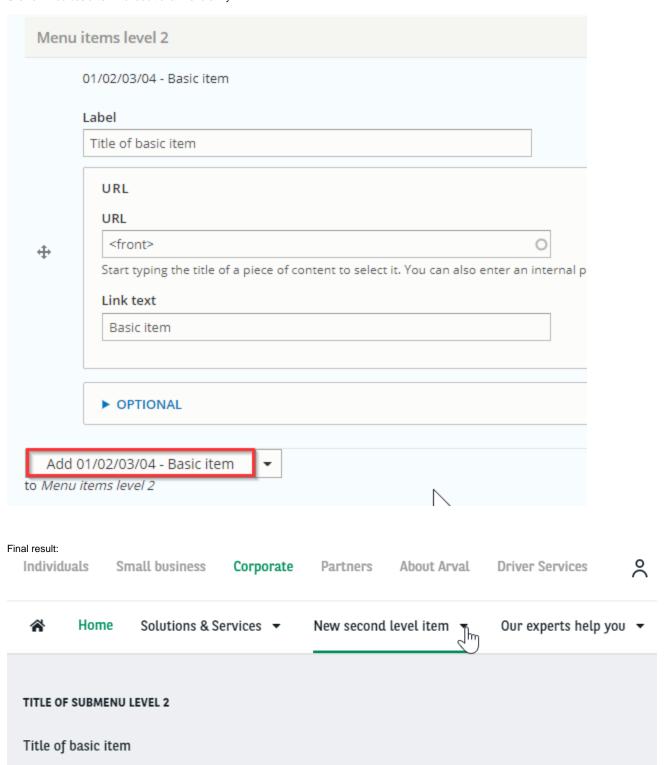

To add an additional submenu here:

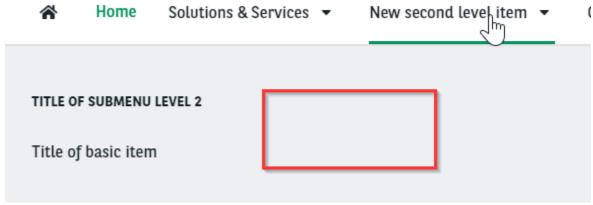

Recreate a submenu level 2 and repeat the actions.

#### Create the menu

Menu are build with different level.

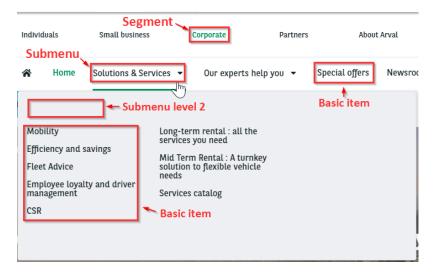

#### First level

First we start with the **segment:** 

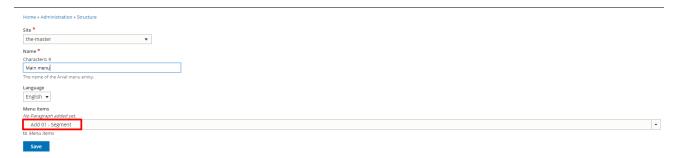

Select the segment menu you want, fill the URL and the Link text (Visible in front).

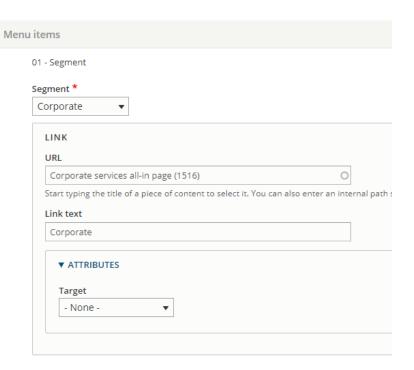

# Second level

Then we will add a second level:

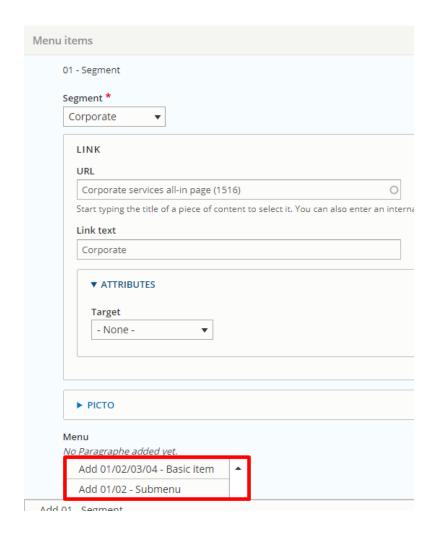

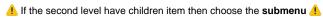

1 If the second doesn't have children item then choose basic item

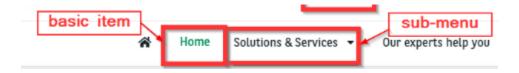

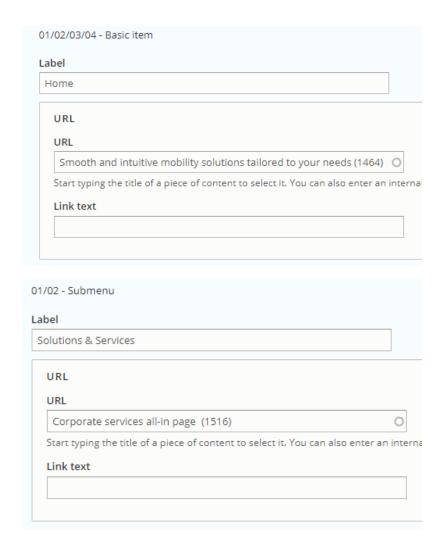

#### Third level

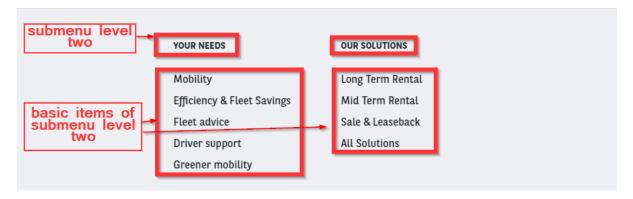

For second level that are submenu we add in int a submenu level 2.

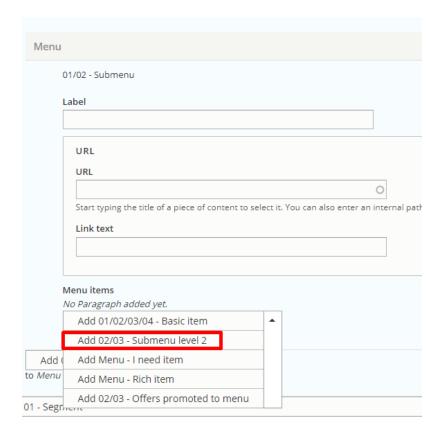

#### The menu entries inside of it are Basic item

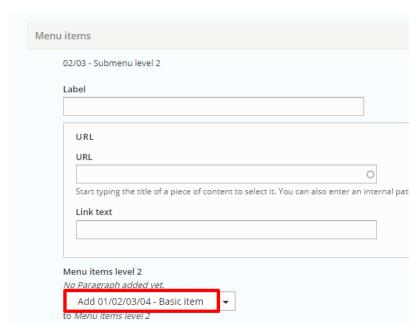

#### Call the main menu in BO

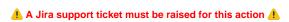

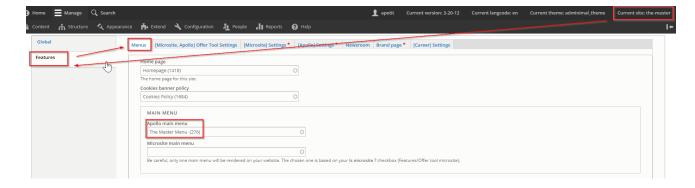

# Footer Menu

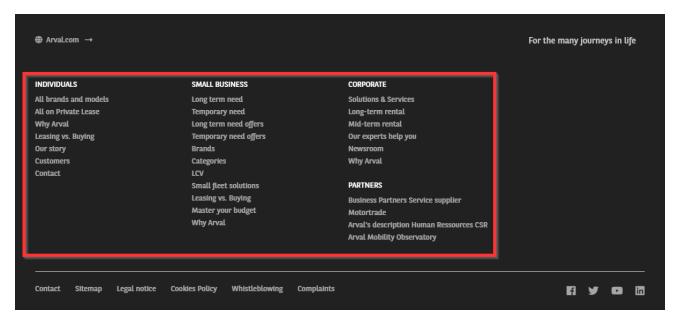

These menu must be created 3 time for each emplacement:

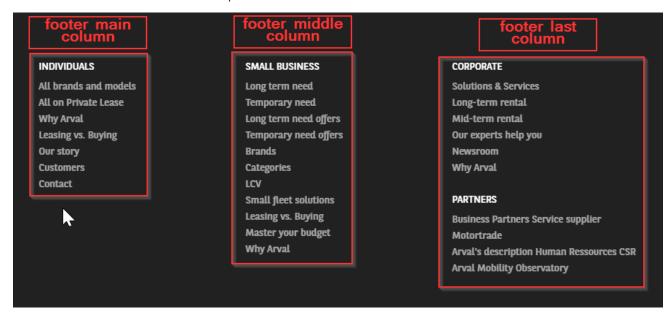

# Create the menu

#### First level

First we start with the **segment:** 

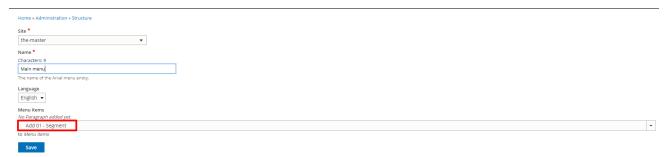

Select the **segment** menu you want, fill the **URL** and the **label** (Visible in front).

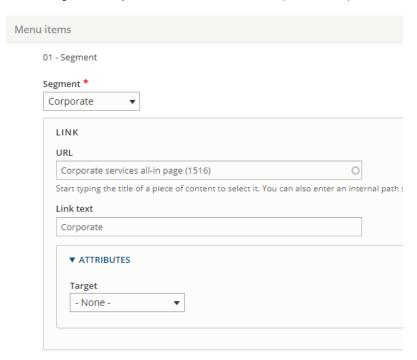

#### Second level

Then we will add a second level: **submenu** 

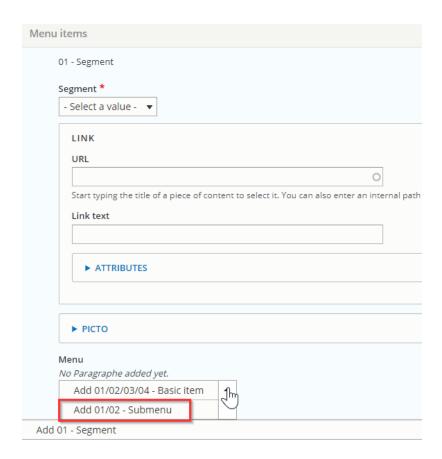

#### Third level

Then we add the basic item

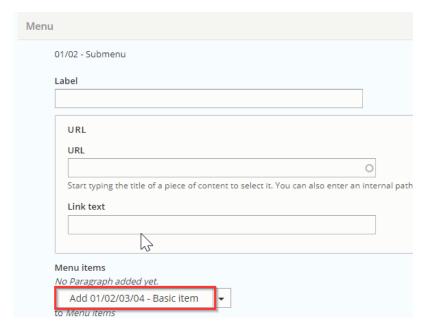

Restart with a new segment to create a new section inside the menu:

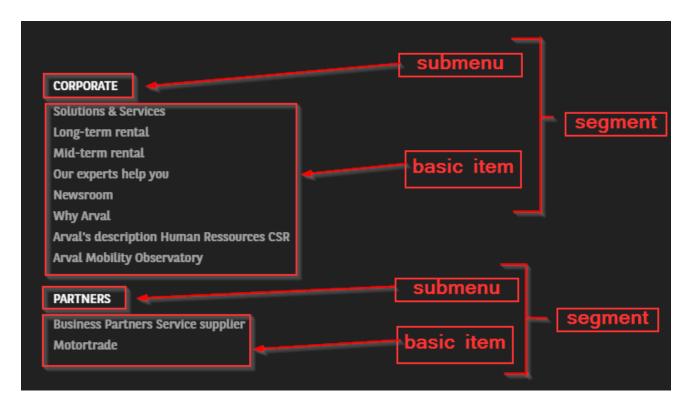

#### Call the main menu in BO

A Jira support ticket must be raised for this action

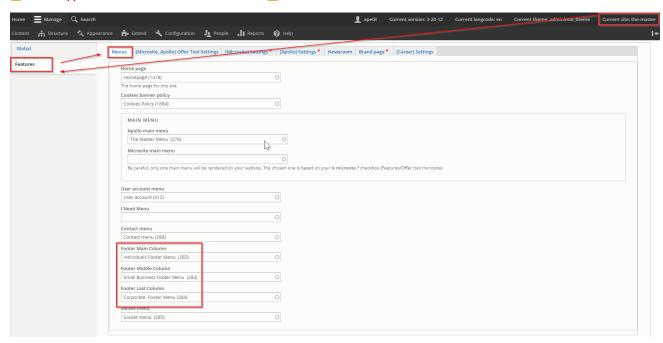

Socket menu

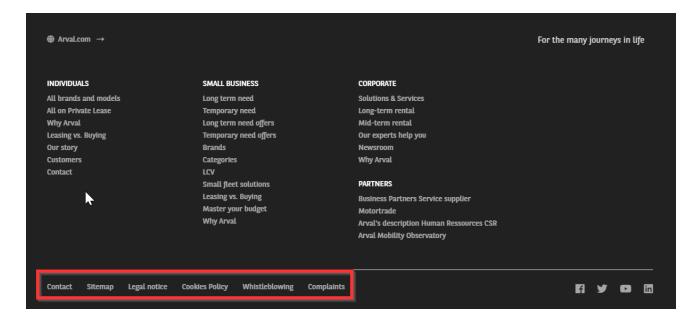

#### Create the menu

Contrary to other menu we only create basic items.

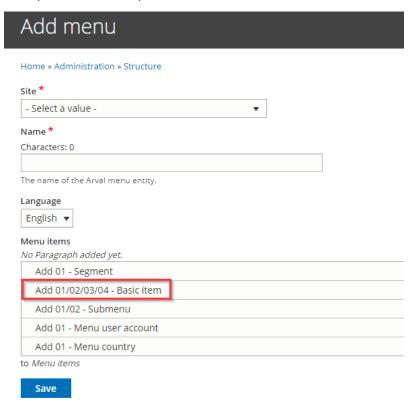

# Menu items 01/02/03/04 - Basic item Contact /the-master/corporate/contact-arval 01/02/03/04 - Basic item Sitemap /the-master/node/3005 01/02/03/04 - Basic item Legal notice /the-master/node/11539 01/02/03/04 - Basic item Cookies Policy /the-master/node/11546 01/02/03/04 - Basic item Whistleblowing /the-master/node/11554 01/02/03/04 - Basic item Complaints /the-master/node/11627

#### Call the menu in the BO

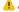

▲ A Jira support ticket must be raised for this action ▲

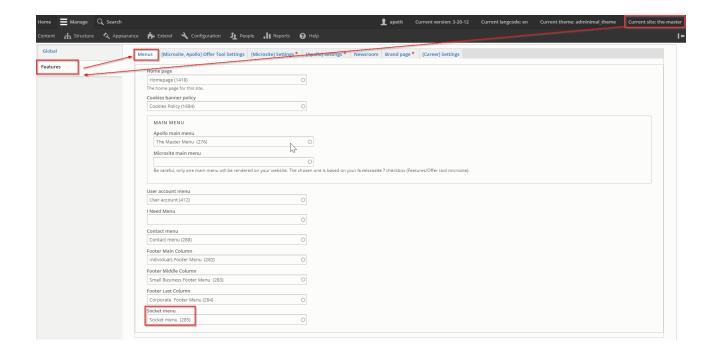

### Contact menu

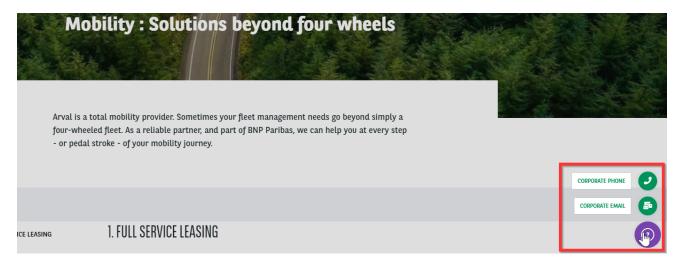

# Create the menu

#### First level

First we start with the segment:

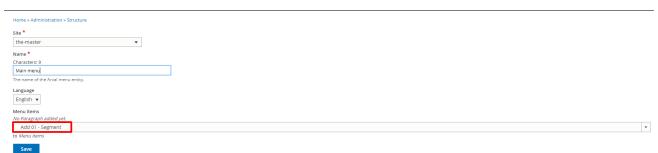

Select the **segment** menu you want. It define on which segment of the front-office this menu should appear.

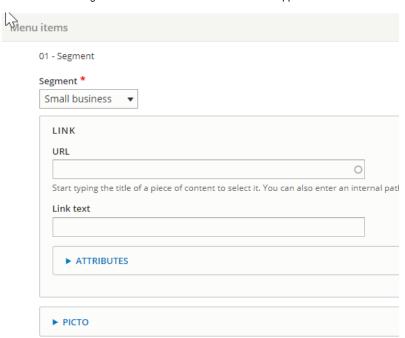

#### Second level

Then we will add a second level: basic item

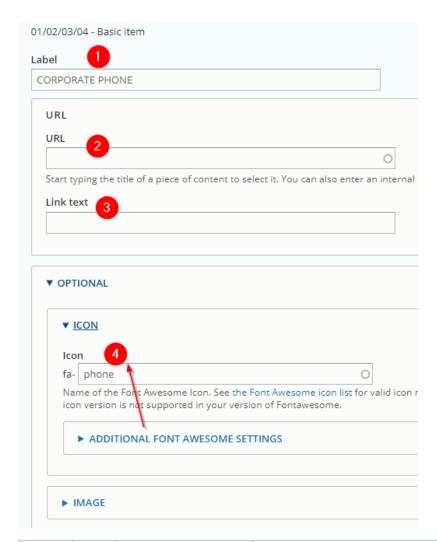

| Number | Title     | Description                      | Comments                                        |         |            |
|--------|-----------|----------------------------------|-------------------------------------------------|---------|------------|
| 1      | Label     | Name of the menu entry           |                                                 |         |            |
| 2      | URL       | Redirection of the menu entry    |                                                 |         |            |
| 3      | Link text | Name of the menu entry (Copy)    |                                                 |         |            |
| 4      | Icon      | Select the icon of the taxonomy: | https://fontawesome.com/icons?d=gallery&s=light |         |            |
|        |           |                                  | Solid                                           | Regular | Light      |
|        |           |                                  | A                                               | Я       | , <b>a</b> |

Restart with a new segment to display a menu on each segments in front-office.

# Call the menu in the BO

⚠ A Jira support ticket must be raised for this action ⚠

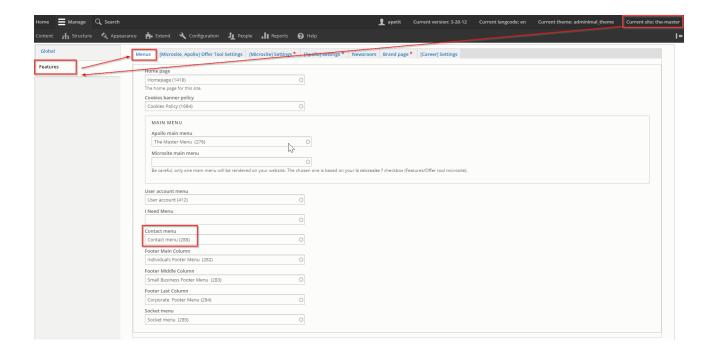

### User menu

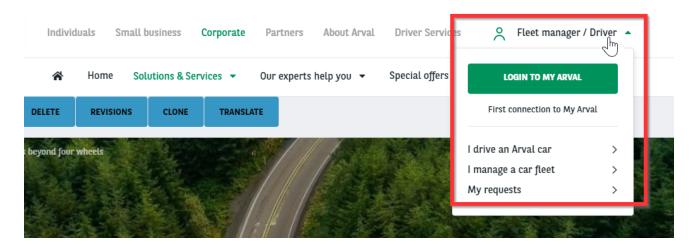

#### Create the menu

#### First level

Select the menu user account item

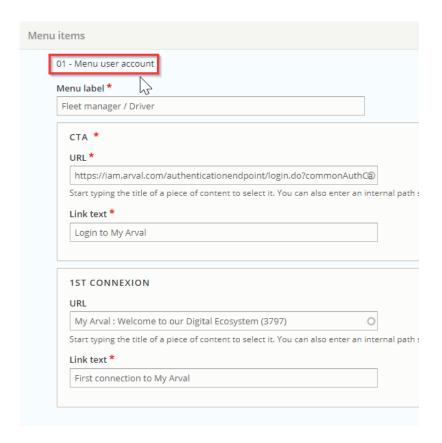

#### Second level

Add an item each time you want to add a link

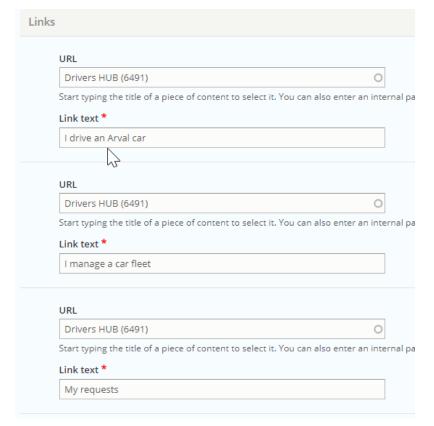

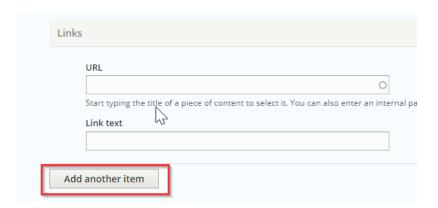